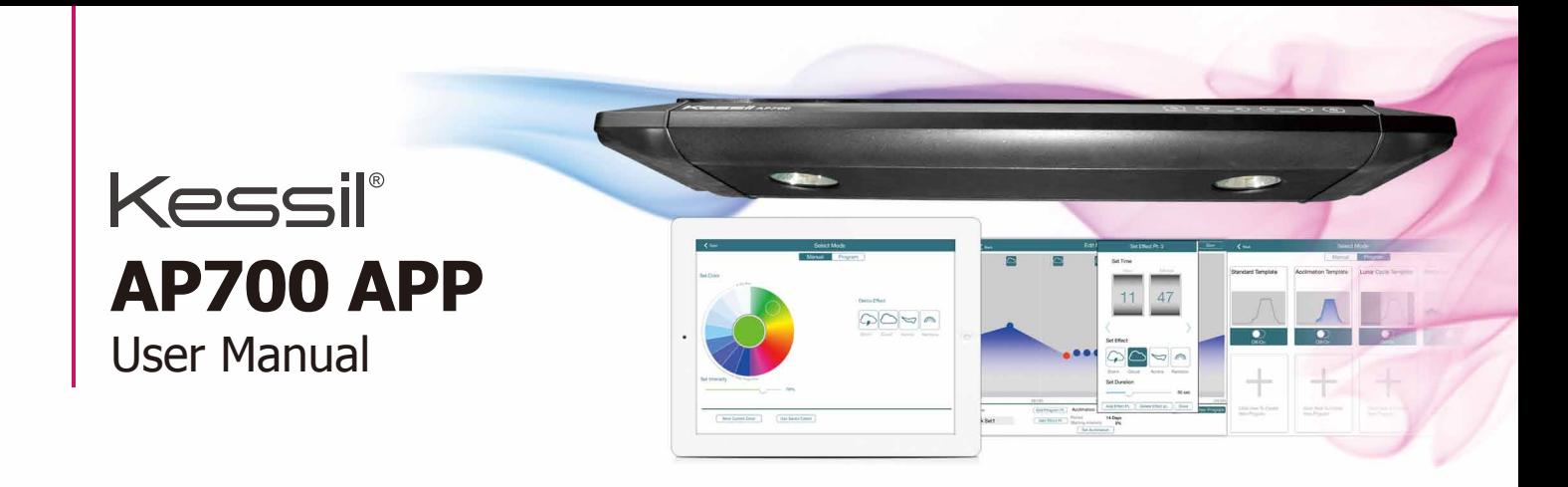

## **Connection**

### **Step 1 Download App**

- iOS version 8.0 or above is recommended. .<br>.<br>.
- iPad mini 2 or newer (iPad Air, iPad mini 2, iPad Air 2, iPad mini 3, iPad mini 4, iPad Pro) is recommended. Pro) is recommended.<br>Copen "App Store", Search for and Download "Kessil WiFi Controller". .

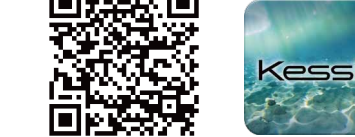

## Step 2 **Connect Lamp (Follow the instructions on iPad App)**

- Make sure the AP700 is connected to a wall outlet through power adapter. .
- wall outlet through power adapter.<br>Touch the  $\Diamond$  button to turn on the AP700.
- Press  $\ast$  and  $+$  simultaneously to turn on WiFi. WiFi Indicator will flash. WiFi. WiFi Indicator will flash.<br>
• Open " Kessil WiFi Controller " and click " .
- Add New Lamp ".

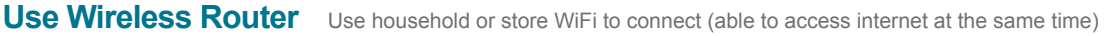

- 1 Make sure the AP700 WiFi indicator is flashing and press "Next".
- 2 Exit app and open iPad "Settings" > "Wifi". Connect to AP700, then go back to app and press "Next".
- 3 Select WiFi Network (Household/Store) and enter password. Press "Next".

Click to Select Wireless م

- 4 Exit app and open iPad "Settings" > "WiFi", connect to Wireless Router (Household/Store), then press "Next".
- 5 If only connecting one AP700, press "Done".

If connecting more than one AP700, press "Set Next Lamp" and "Add Another AP700".

- i Repeat 1. and 2.
- ii Make sure the WiFi Network and password are correct.
- iii Press "Next".

iv Exit app and open iPad "Settings" > "WiFi". Connect to Wireless Router (Household/Store).

iv Press "Next" and press "Done" if you have connected all AP700(s). Press "Add Another AP700" and repeat steps if you have more to connect.

- 6 When prompted by "Search device again" pop-up, press "No" if you find all your lights on the screen. Press "Yes" if you do not.
- 7 Wait approx. 2 minutes for data to load and for lamp interface(s) to appear. The AP700(s) can now be controlled via app.

If no new lamp interface appears, press  $\boxed{\bullet}$  Refresh List  $\Box$  in the top right corner.

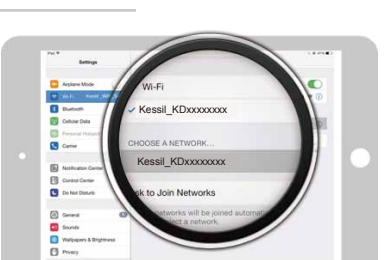

**POWER WiFi**

<u>immunum</u>

WiFi SSID : Kessil\_KDxxxxxxxx

(WiFi SSID Label can be found on AP700)

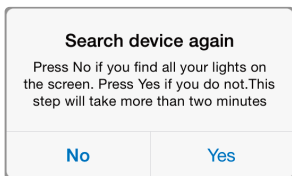

1

## **Connect Direct to AP700** Wireless router is not necessary

- 1 Make sure the AP700 WiFi indicator is flashing and press "Next".
- 2 Exit app and open iPad "Settings" > "WiFi", then connect to AP700. Go back to app and press "Next".
- 3 Create own password for the AP700, then press "Next".
- 4 Exit app and return to iPad "Settings" > "WiFi". Connect to the AP700 (WiFi SSID: Kessil\_KDXXXXXXXX) and enter password. Return to app and press "Next".
- 5 If only connecting one AP700, press "Done". If connecting more than one AP700, press "Set Next Lamp" > "Add Another AP700".
	- i Repeat 1. and 2.
	- ii Make sure the first AP700's WiFi SSID is shown and password matches.
	- iii Press "Next".
	- iv Exit app and open iPad "Settings" > "WiFi". Connect to first AP700.
	- iv Press "Next" and press "Done" if you have connected all AP700(s). Press "Add Another AP700" and repeat steps if you have more to connect.
- 6 Wait for around 30 seconds to load data. (Additional lamps may require longer loading times).
- 7 When lamp interface appear(s), the AP700(s) can be controlled via app. If no new lamp interface appears, press at the top right corner.

## **Control**

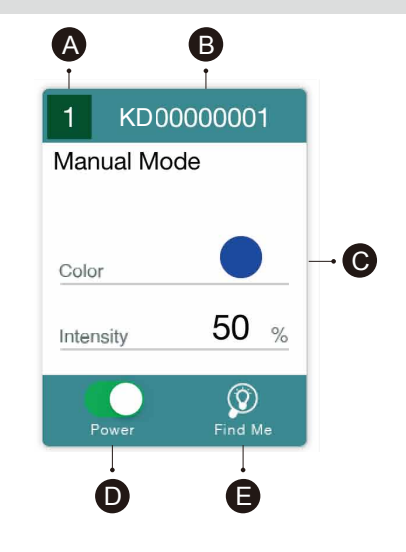

Step 1 **"Control Lamp" Interface**

- **A Group Number**: Syncs and controls multiple lamps
- **B WiFi SSID**: Unique code found on AP700
- **C Lamp Status**: Indicates Manual Mode or Program Mode
- **D Power**: Turns AP700 on/off
- **E Find Me**: Flashes light to indicate location.

\* Press "Lamp Status" to control AP700.

# Step 2 **Control Instructions**

#### **Manual Mode**

- 1 Set Color (Full Spectrum).
- 2 Set Intensity (from 0% 100%).
- 3 "Save Current Color": Saves your combination of Color & Intensity (up to 12 sets). Combinations can be used in Program Mode.
- 4 "Use Saved Colors"

5 "Demo Effect"

⋒ Storm Cloud Aurora Rainbow

(Cannot change Color & Intensity while using demo effects)

 $\curvearrowleft$ 

#### **Program Mode**

- 1 Standard Template
- 2 Acclimation Template
- 3 Lunar Cycle Template
- (Templates cannot be changed and saved)
- 4 5 others customized Quick Set Programs

(Can edit from templates)

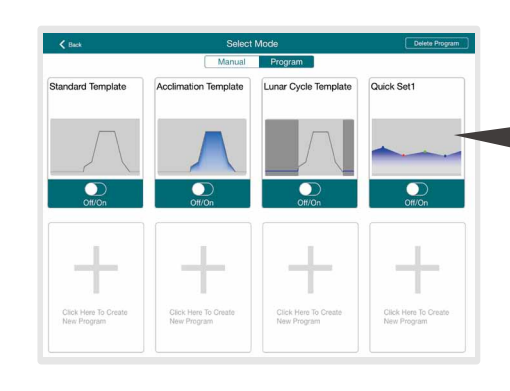

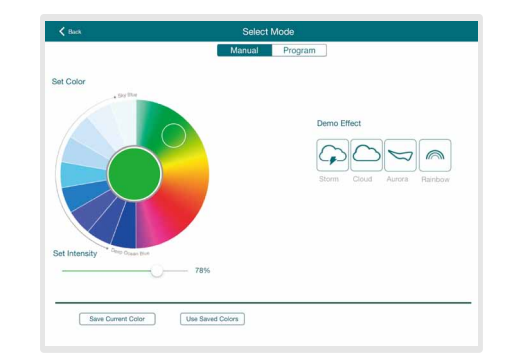

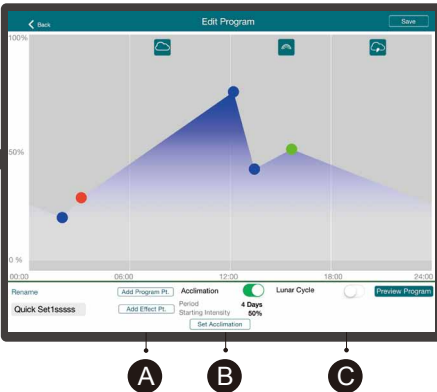

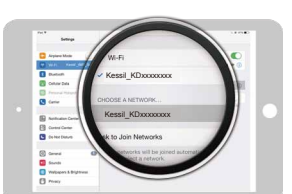

### WiFi SSID : Kessil\_KDxxxxxxxx

(WiFi SSID Label can be found on AP700)

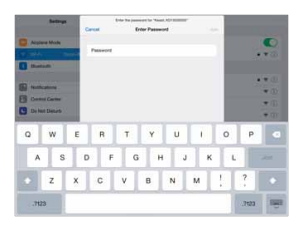

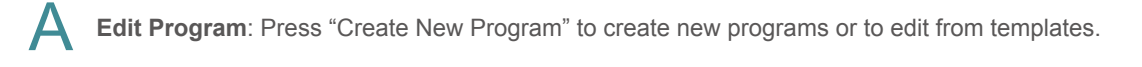

- Press | Add Program Pt. | (Max. 10 points ) or any **Fress | Add Effect Pt.** blue spots to set time, color, and intensity • Press
- Press "Use Saved Colors" to apply favorite sets.

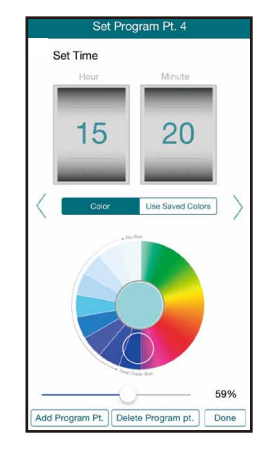

Press Delete Program Pt. once to delete point. once to delete point.<br>• Press "Done" to return to "Edit Program" screen. .

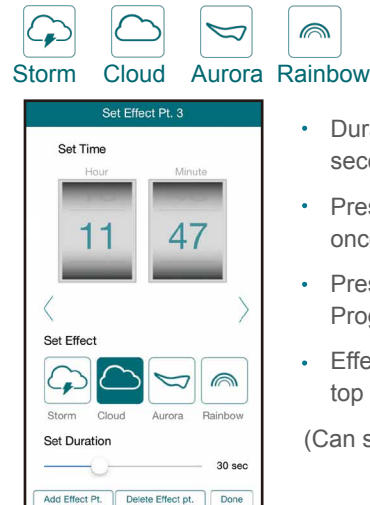

- annesse.<br>• Duration: 30 seconds to 120 seconds.
- seconius.<br>• Press Delete Program Pt. once to delete effect point.
- Press "Done" to return to "Edit Program" screen .
- Effect point will appear on the top of the graph. .

(Can show only in real time)

Press  $\Box$  to the right of "Acclimation" and  $\Box$  Set Acclimation  $\Box$  to set an acclimation schedule. B Set Acclimation

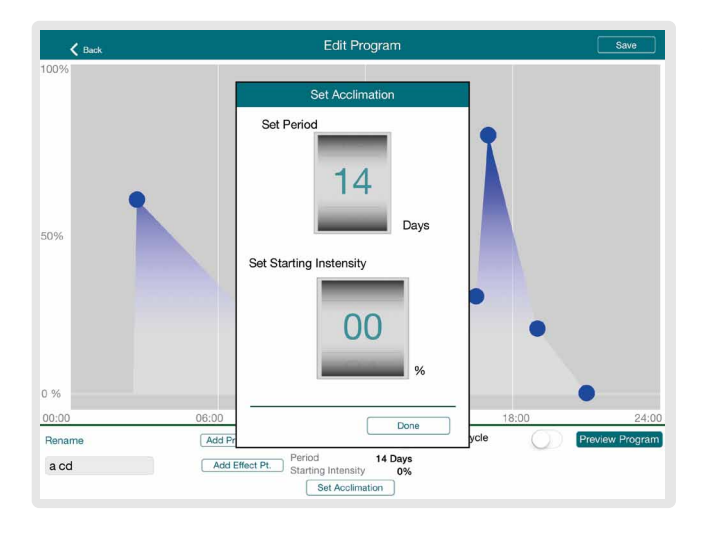

**Acclimation Mode** allows user to lower the light intensity in order for creatures to acclimate to the new light. This can be used when adding new corals or when using Kessil LED lights for the first time. Lamps will ramp up gradually from starting intensity (start of period) to full intensity (end of period).

 $\cdot$  Press  $\begin{bmatrix} \end{bmatrix}$  Add Effect Pt.  $\begin{bmatrix} \end{bmatrix}$  (Max. 10 points ) to add:

1 Set the length of acclimation and starting intensity.

2 Press "Done" to return to "Edit Program" screen.

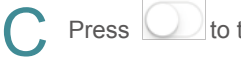

Press **the right of "Lunar Cycle"** 

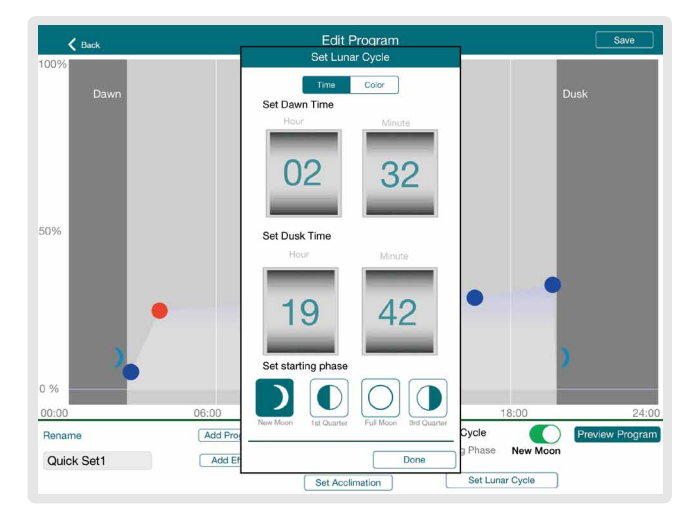

**Lunar Cycle** decreases/increases intensity settings and simulates moonset/moonrise.

- 1 Set the Dawn time and Dusk time.
- 2 Choose from four Starting Phase:

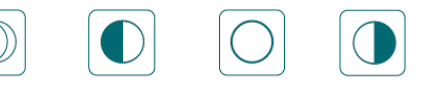

### New Moon / 1st Quarter / Full Moon / 3rd Quarter

- 3 Press | Color | to choose Blue or Red Moonlight color.
- 4 Turn off Lunar Cycle to edit points.

- Review program with . .
- Rename the program at the bottom left corner and then press "Save" when finished.

Preview Program

- .<br>.<br>.
	- Press  $\bigcirc$  to turn on the program.

## **Ask for Help**

**Cancel** 

**Reset APP** The connected lamp profiles, saved color and programs will be<br>removed.Are you sure to reset APP?

OK

- . Go back to the "Select Lamp" page, press
- $Press \frown$  Check APP Version  $\frown$  to ensure it is the latest version. . . Check APP Version

Press Reset APP Data delete programs, colors, and disconnect AP700. Reset APP Data

- 1 Press "OK" to delete data.
	- 2 Press "Cancel" to keep data.
- Press kessil@kessil.com to send an email to Customer Service Team for help. .

**Press to connect to Kessil's Facebook / Twitter / Youtube pages, to interact with other reefers, and to keep up to** date on our latest news! • Press

# **FAQ**

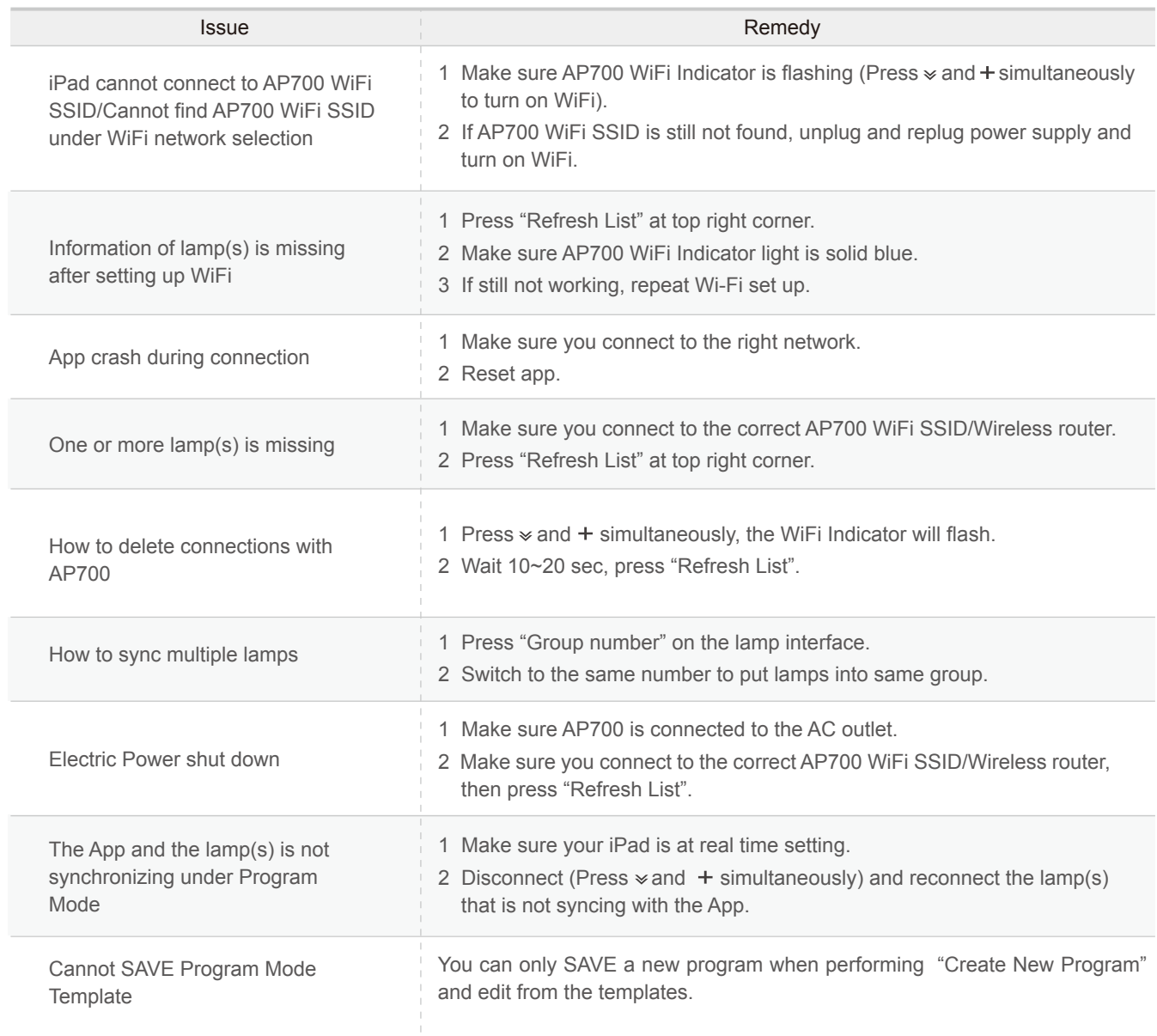